Corso di Formazione in e-Learning

\_\_\_\_\_\_\_\_\_\_\_\_\_\_\_\_\_\_\_\_\_\_\_\_\_\_\_\_\_\_\_\_\_\_\_\_\_\_\_\_\_\_\_\_\_\_\_\_\_\_\_\_\_\_\_\_\_\_\_\_\_\_\_\_\_\_\_\_\_\_\_\_\_\_\_\_\_\_\_\_

# ESITI ESAMI DI STATO

## **ISTRUZIONI OPERATIVE PER L'ISCRIZIONE AL CORSO**

#### **Piattaforma didattica SidiLearn**

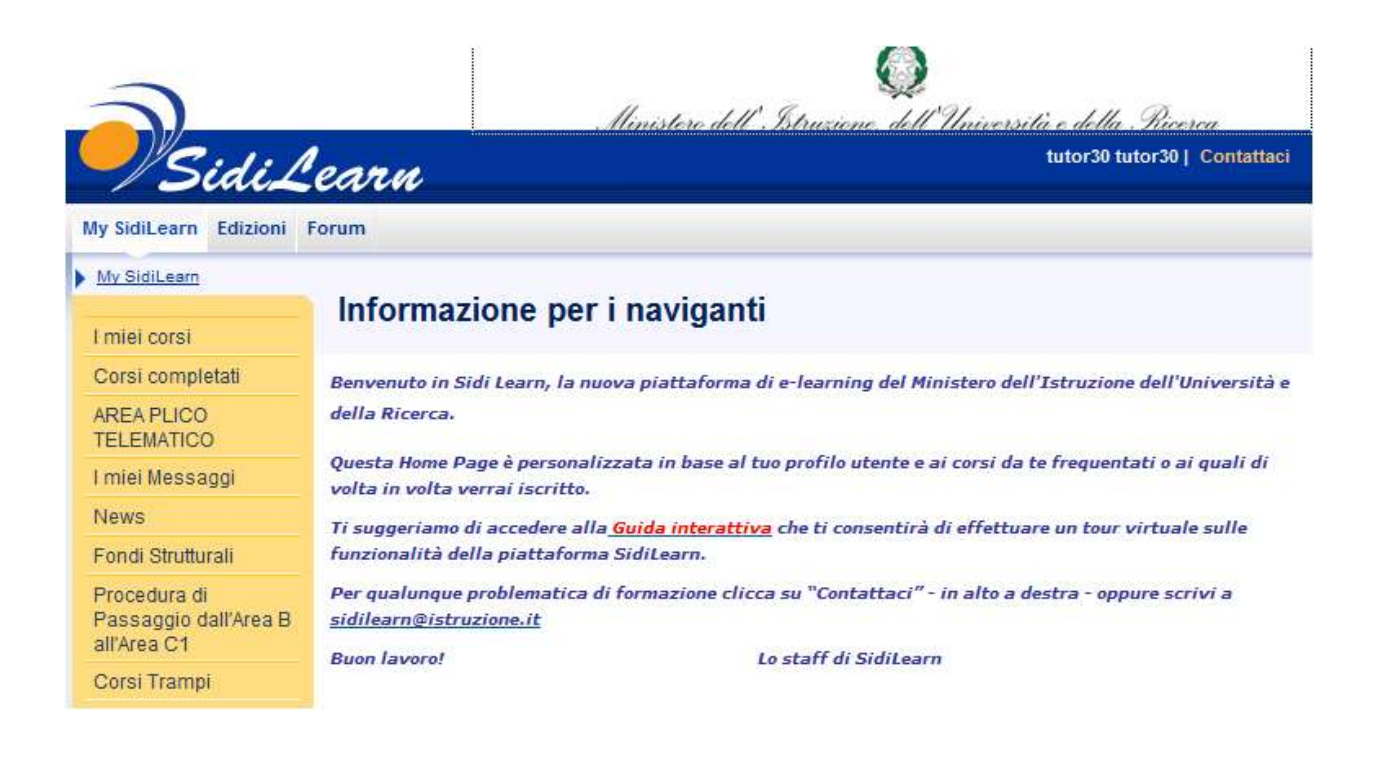

\_\_\_\_\_\_\_\_\_\_\_\_\_\_\_\_\_\_\_\_\_\_\_\_\_\_\_\_\_\_\_\_\_\_\_\_\_\_\_\_\_\_\_\_\_\_\_\_\_\_\_\_\_\_\_\_\_\_\_\_\_\_\_\_\_\_\_\_\_\_\_\_\_\_\_\_\_\_\_\_

# **Seguire attentamente i passaggi operativi!**

Collegarsi al portale [http://portale.pubblica.istruzione.it](http://portale.pubblica.istruzione.it/)

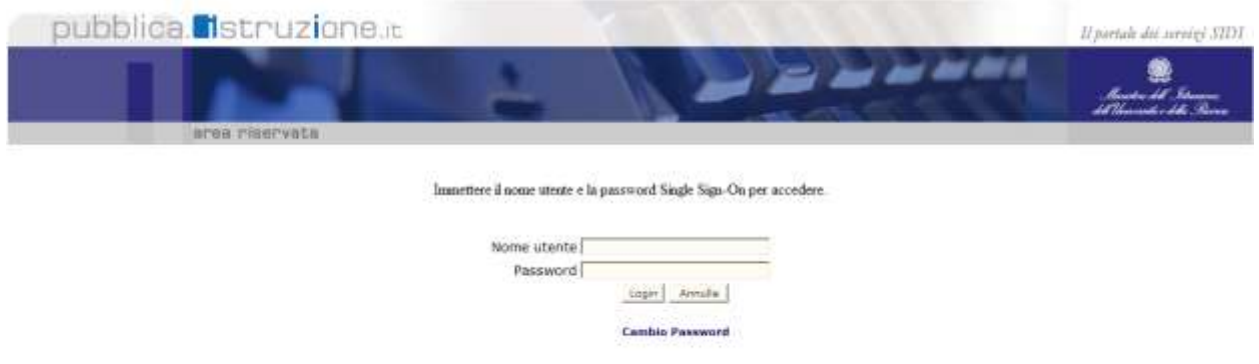

L'uso non autorizzato di questo sito è probleo e può essere perseguito civilmente e penalmente.

- Digitare il proprio nome utente e password
- Nella barra di navigazione a sinistra dello schermo esplodere la voce **Formazione** ed accedere a **SidiLearn**

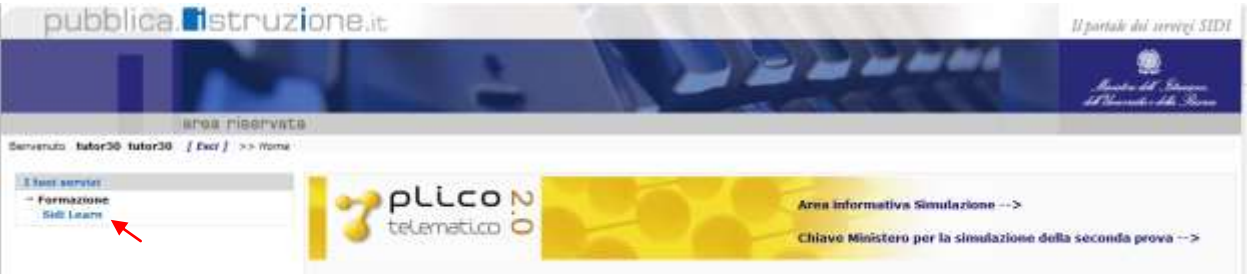

Cliccare la funzione **Edizioni** del menu:

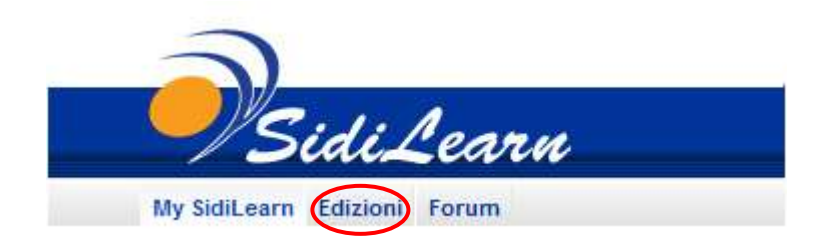

Cliccare **ESCLUSIVAMENTE** sulla propria Regione (per esempio Lazio)

\_\_\_\_\_\_\_\_\_\_\_\_\_\_\_\_\_\_\_\_\_\_\_\_\_\_\_\_\_\_\_\_\_\_\_\_\_\_\_\_\_\_\_\_\_\_\_\_\_\_\_\_\_\_\_\_\_\_\_\_\_\_\_\_\_\_\_\_\_\_\_\_\_\_\_\_\_\_\_\_

Attenzione: cliccare **SOLO** sulla Regione (non la Provincia)

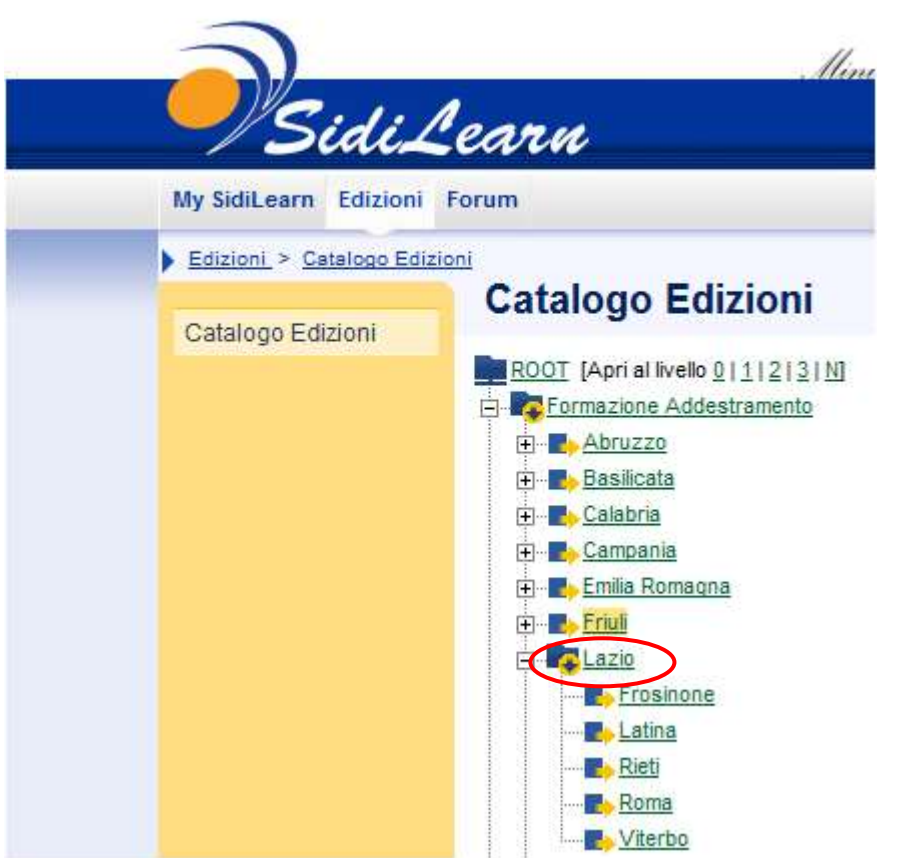

Accedere alla edizione alla quale ci si vuole iscrivere e cliccare sulla voce "**Iscrivi**"

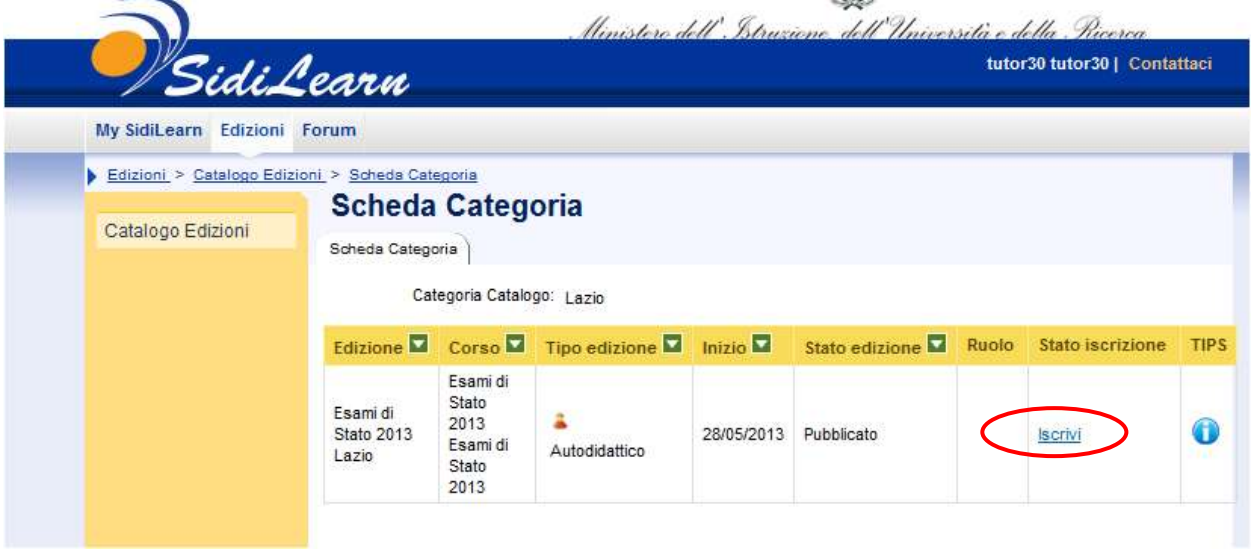

- La piattaforma chiederà di confermare dell'iscrizione all'Edizione
- Confermare l'iscrizione all'Edizione cliccando sul pulsante **"Invia"**

 Al termine delle operazioni sopra descritte, se correttamente eseguite, l'utente potrà verificare la propria iscrizione al corso on line, dall'Home Page, cliccando su "My SidiLearn"-→ "I miei Corsi".

\_\_\_\_\_\_\_\_\_\_\_\_\_\_\_\_\_\_\_\_\_\_\_\_\_\_\_\_\_\_\_\_\_\_\_\_\_\_\_\_\_\_\_\_\_\_\_\_\_\_\_\_\_\_\_\_\_\_\_\_\_\_\_\_\_\_\_\_\_\_\_\_\_\_\_\_\_\_\_\_

- In corrispondenza del corso, compariranno le seguenti opzioni:
	- **I** "Inizia": per avviare il corso
	- **"Dettagli":** per aprire la scheda informativa del corso
	- **"Elimina": per cancellare l'iscrizione effettuata.**

## **Grazie e buon corso a tutti.**

Lo staff di SidiLearn